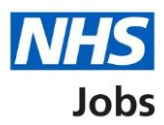

# <span id="page-0-0"></span>**How to create an account on the Learning Hub user guide**

This guide gives you instructions for how to create an account on the [Learning Hub.](https://learninghub.nhs.uk/)

NHS Jobs has a series of [eLearning courses,](https://learninghub.nhs.uk/Catalogue/NHS-Jobs) covering the full recruitment journey.

The NHS Jobs catalogue on the Learning Hub holds all eLearning courses.

To access these courses, you'll need an account on the Learning Hub.

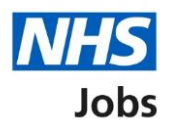

## **Contents**

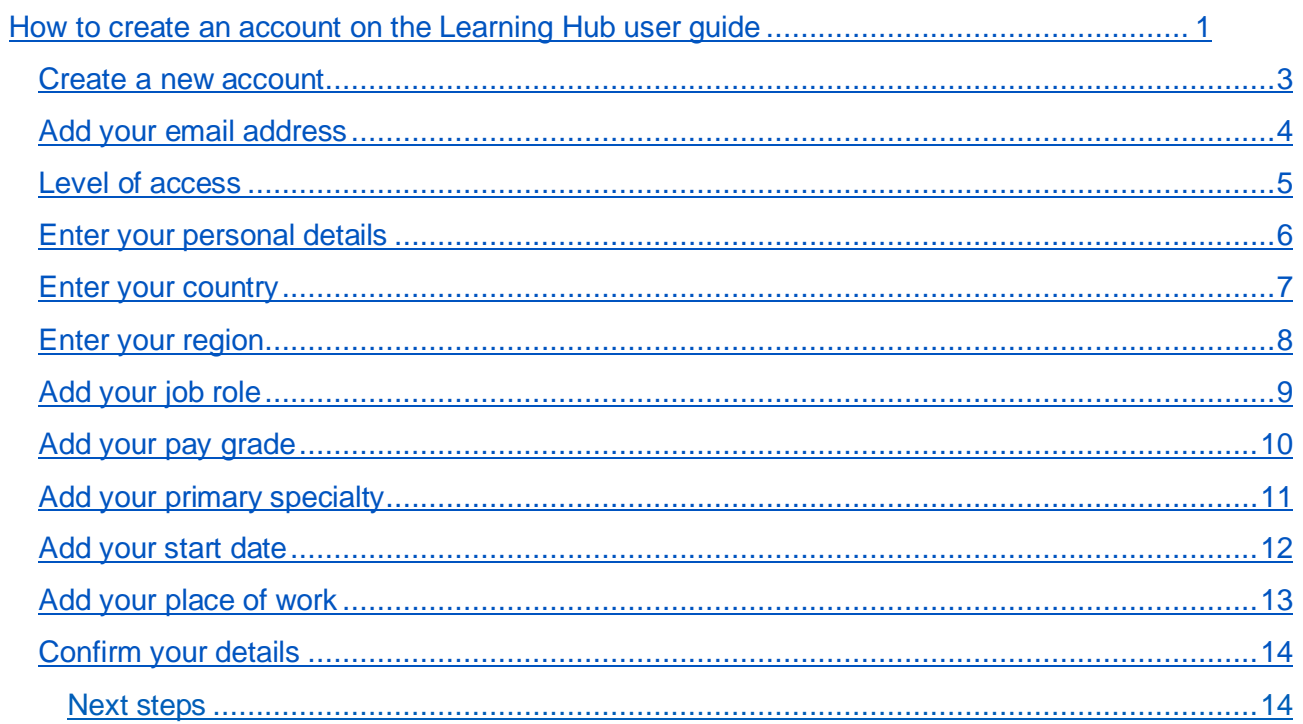

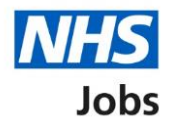

#### <span id="page-2-0"></span>**Create a new account**

This page gives you instructions for how to create a new account for the Learning Hub.

**Important:** You must sign up using your work email address, not a personal email address. Only approved email addresses (e.g. [example@nhs.uk](mailto:example@nhs.uk) or example@nhs.net) are accepted.

An information page will provide details of the information you will need to create an account on the Learning Hub. Read this information before continuing.

To create a new account, complete the following steps:

**1.** Select the ['Continue'](#page-2-1) button.

<span id="page-2-1"></span>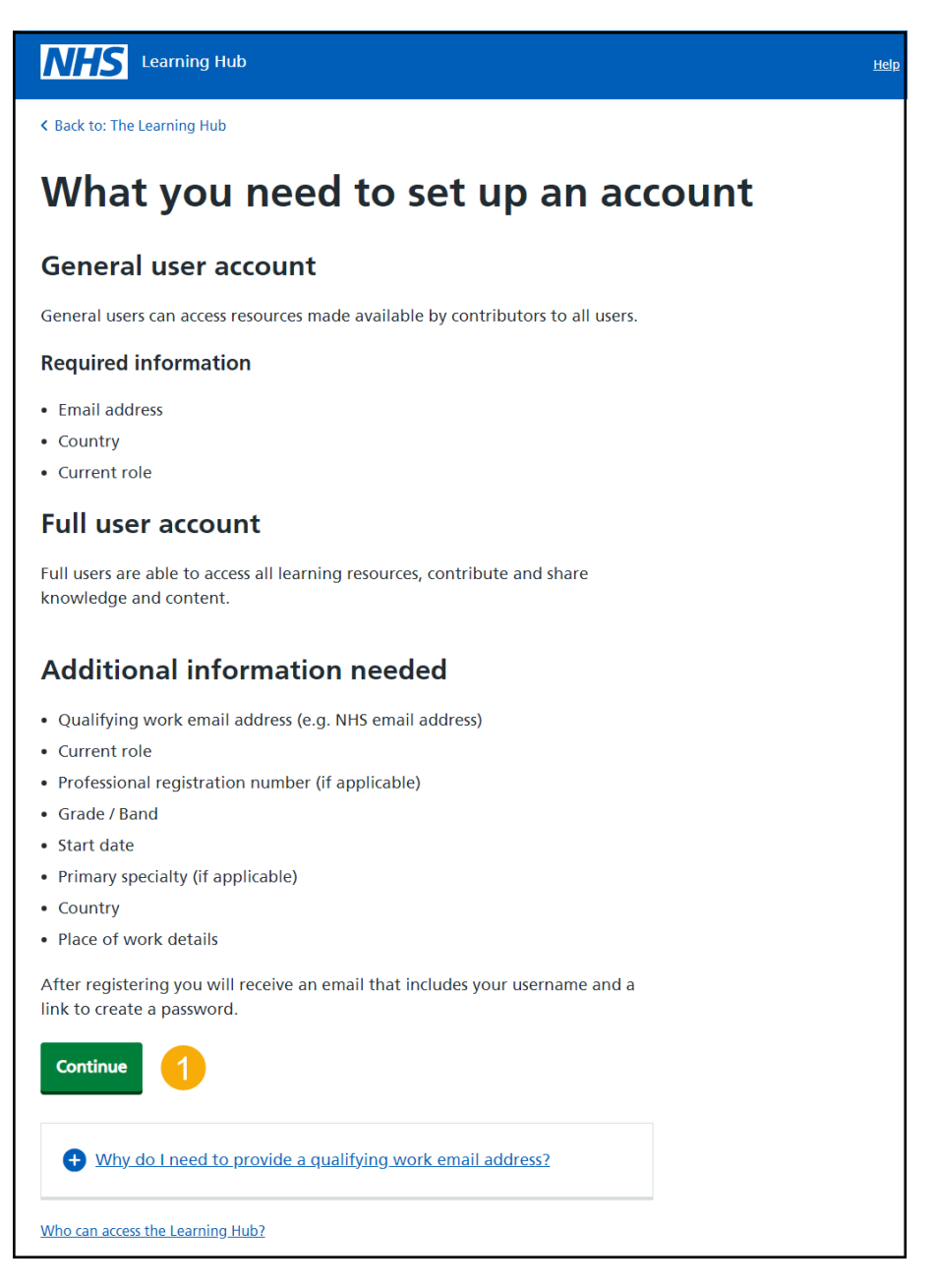

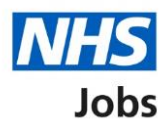

### <span id="page-3-0"></span>**Add your email address**

This page gives you instructions for how to add your email address.

**Important:** Depending on the email address you have used, your access level may vary. In this example, the user is eligible for a 'Full User Account'.

To add an email address, complete the following steps:

- **1.** Enter your **work email address** into the text box.
- **2.** Enter your **work email address** again into the text box.
- **3.** Select the ['Continue'](#page-4-0) button.

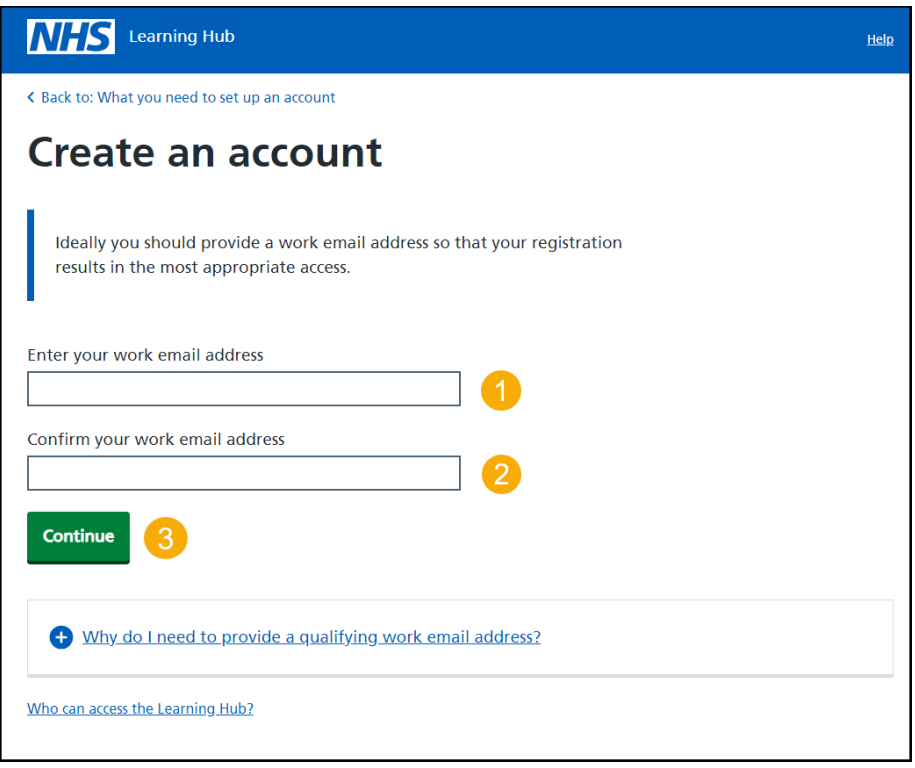

**Tip:** You can select the links at the bottom of the page to access help and information.

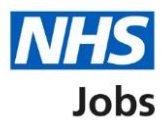

#### <span id="page-4-0"></span>**Level of access**

This page gives you information on your level of access.

To view your level of access, complete the following step:

**1.** Read the information on the page, then select the ['Continue'](#page-5-0) button.

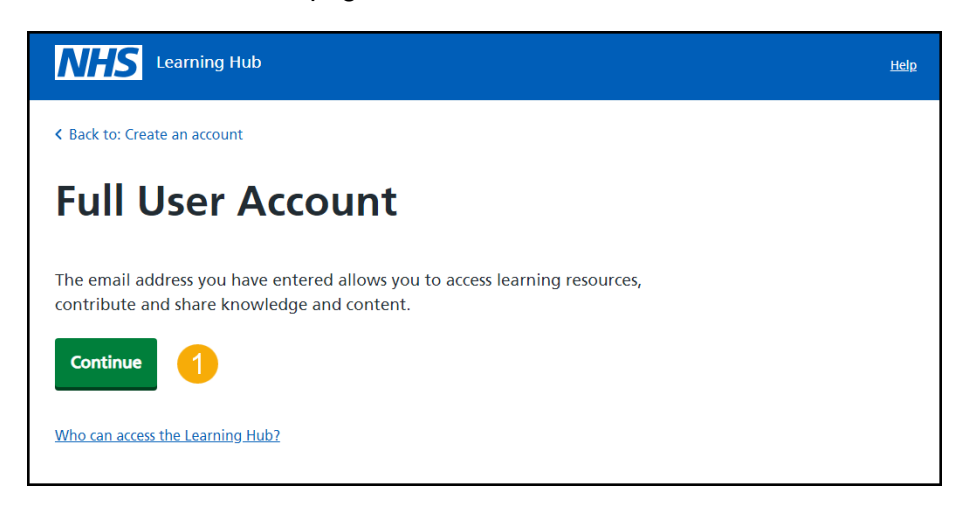

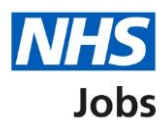

#### <span id="page-5-0"></span>**Enter your personal details**

This page gives you instructions for how enter your personal details.

To enter your personal details, complete the following steps:

- **1.** Enter your first name and last name into the text boxes. You can also add a secondary email address for account recovery purposes, but this is optional.
- 2. Select the ['Continue'](#page-6-0) button.

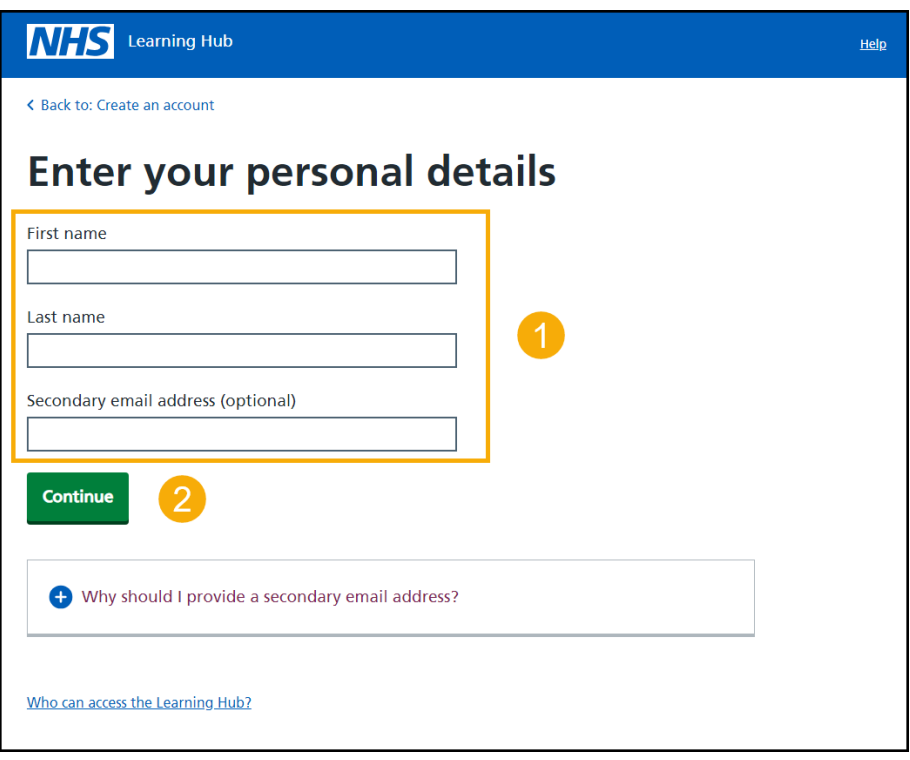

**Tip:** You can select the links at the bottom of the page to access help and information.

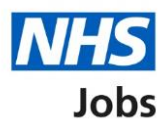

## <span id="page-6-0"></span>**Enter your country**

This page gives you instructions for how to enter your country.

To enter your country, complete the following steps:

- **1.** Enter the name of your country and select the search icon.
- **2.** Select your country from the list.
- **3.** Select the ['Continue'](#page-7-0) button.

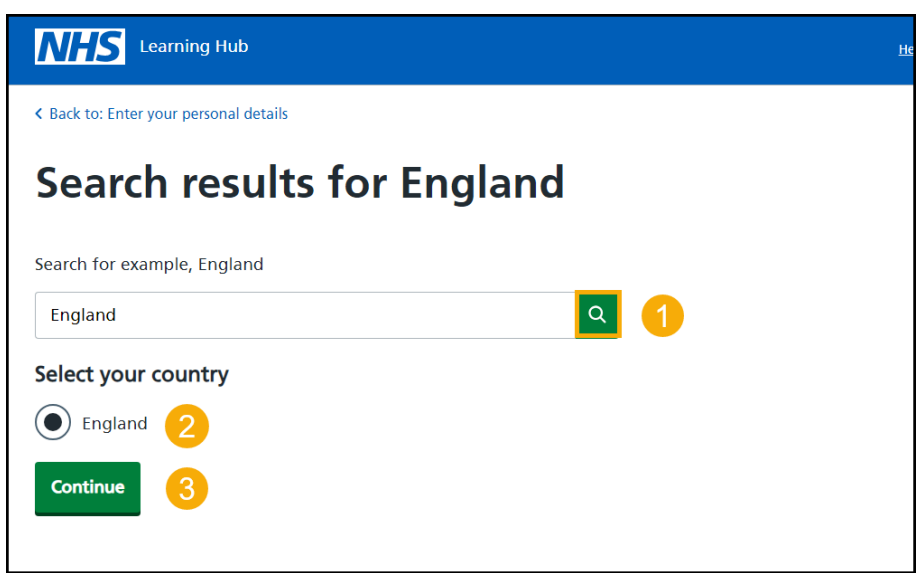

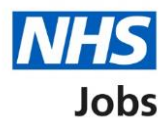

## <span id="page-7-0"></span>**Enter your region**

This page gives you instructions for how to enter your region.

**Important:** The regional options will vary, depending on the country you selected in the previous step. In this example, England was chosen. The regions reflect this choice.

To enter your region, complete the following steps:

- **1.** Select your region from the list.
- **2.** Select the ['Continue'](#page-8-0) button.

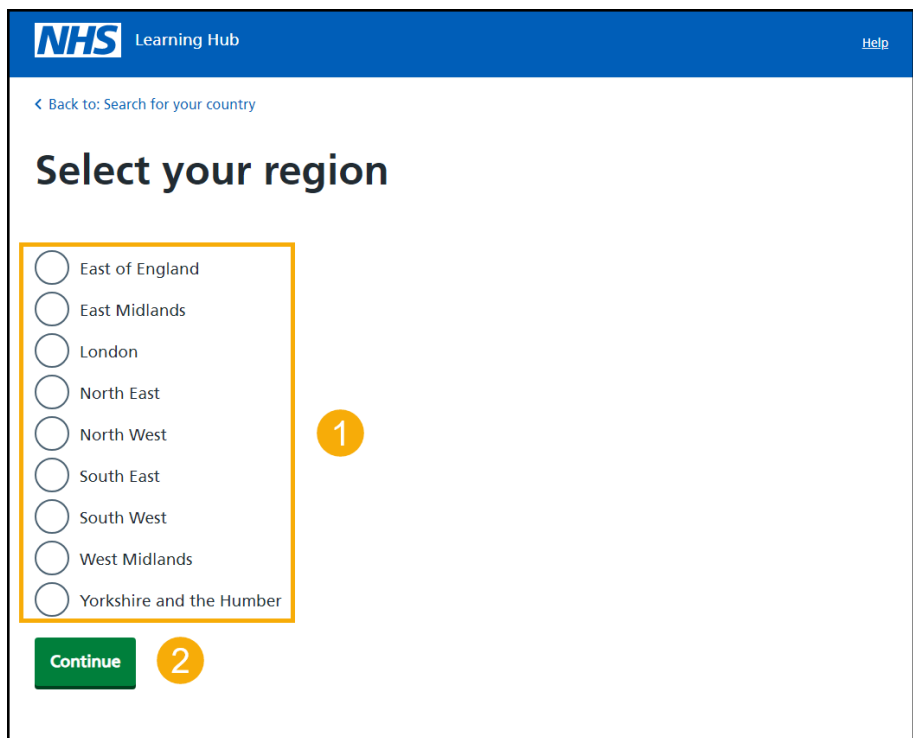

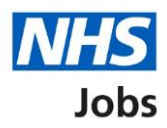

## <span id="page-8-0"></span>**Add your job role**

This page gives you instructions for how to add your job role.

**Important:** If your role does not appear in the search results, try searching for a similar role or select a role that best describes yours role.

To add your role, complete the following steps:

- **1.** Enter your role into the text box and select the search icon.
- **2.** Select your role from the list.
- **3.** Select the ['Continue'](#page-9-0) button.

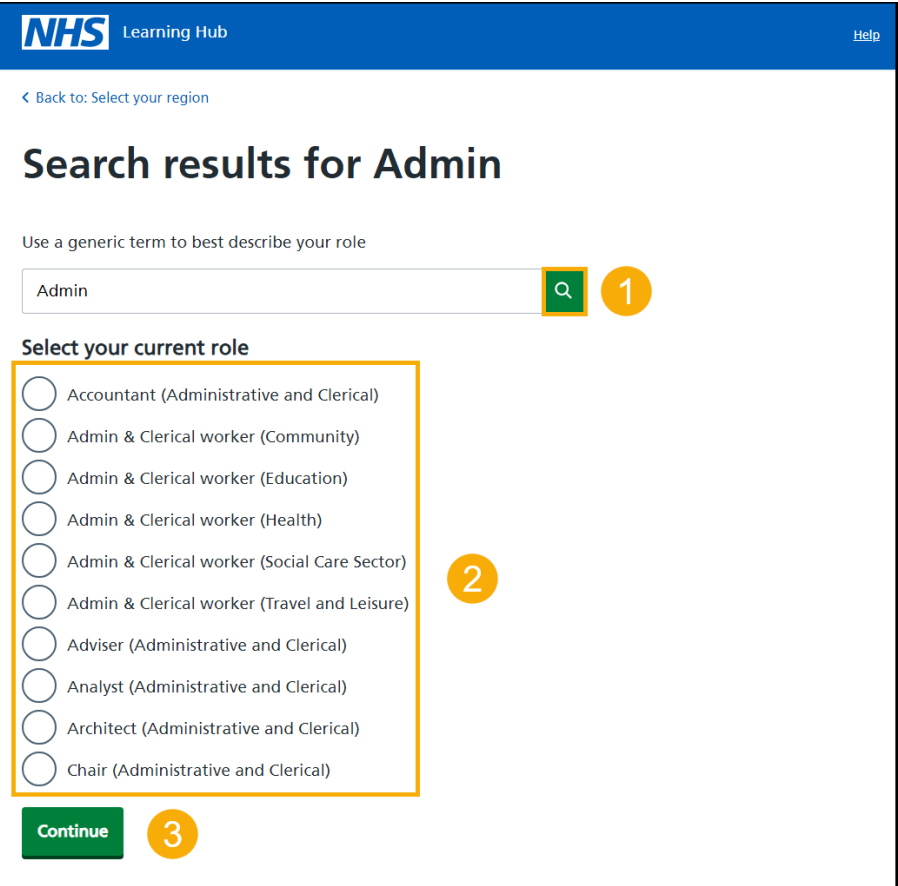

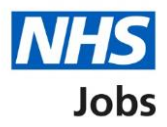

## <span id="page-9-0"></span>**Add your pay grade**

This page gives you instructions for how to add your current pay grade.

**Important:** If you are not on the Agenda for Change (AfC) pay scale, please select the 'Not applicable' option from the list.

To add your pay grade, complete the following steps:

- **1.** Select your pay grade from the list.
- **2.** Select the ['Continue'](#page-10-0) button.

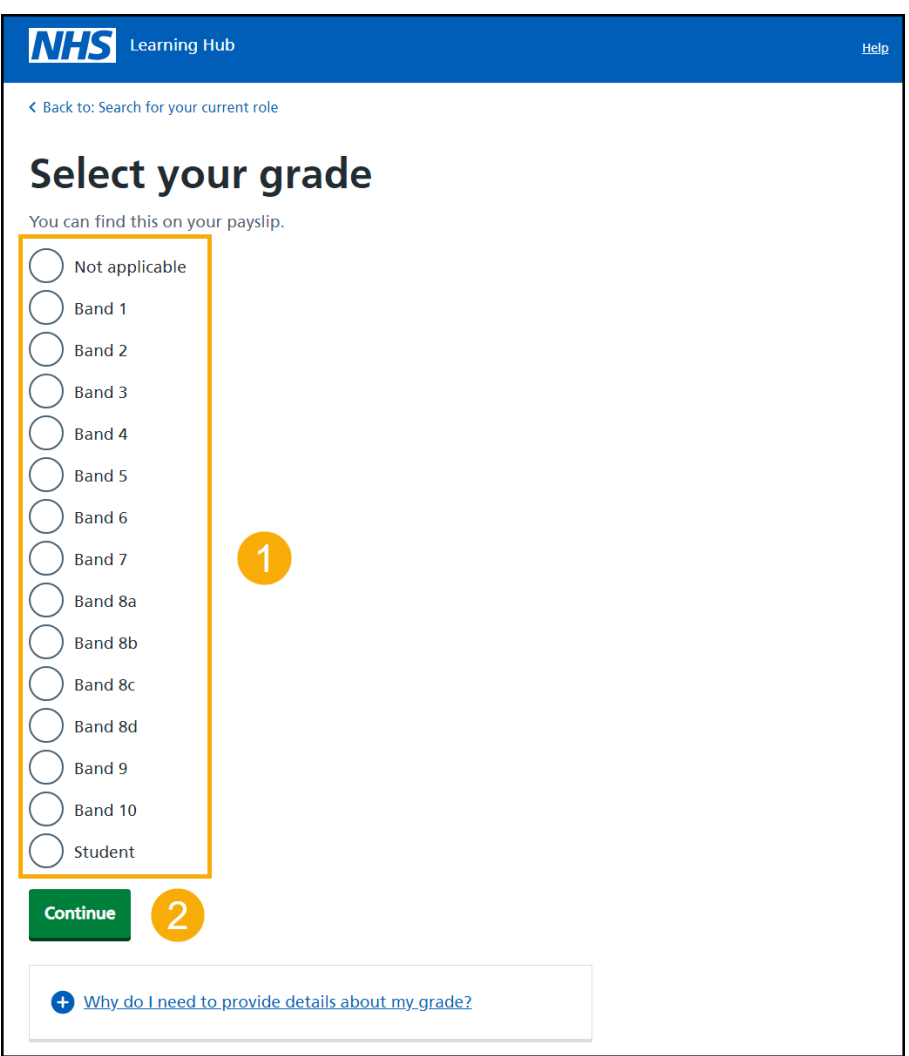

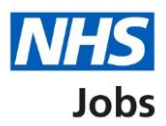

## <span id="page-10-0"></span>**Add your primary specialty**

This page gives you instructions for how to add your primary specialty.

**Important:** If you do not have a specialty, select the 'Not applicable' option.

To add your primary speciality, complete the following steps:

- **1.** Enter your role into the text box and select the search icon.
- **2.** Select your specialty from the list.
- **3.** Select the ['Continue'](#page-11-0) button.

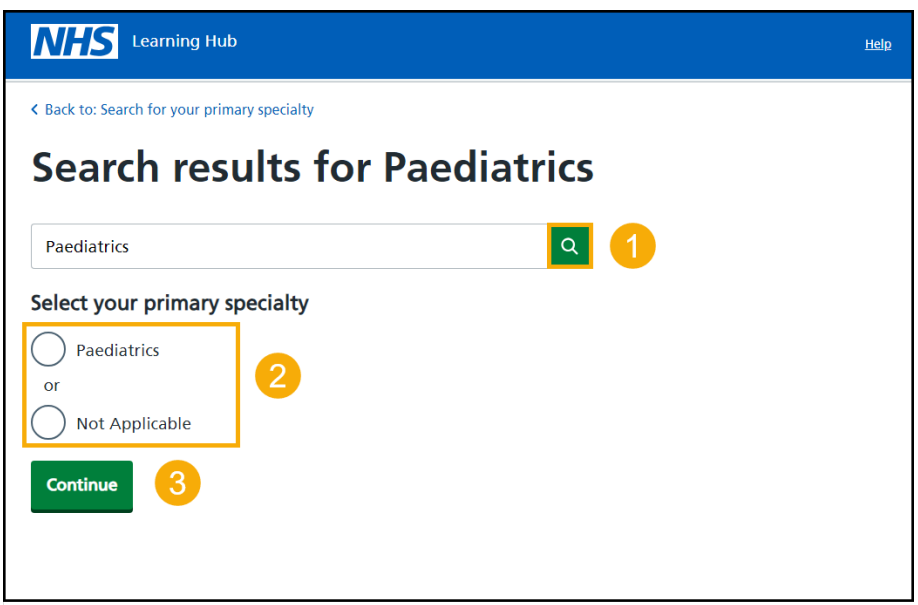

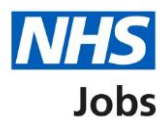

#### <span id="page-11-0"></span>**Add your start date**

This page gives you instructions for how to add the date that you started your current role.

To add your start date, complete the following steps:

- **1.** Enter your start date into the text boxes using a DD/MM/YYYY format.
- 2. Select the ['Continue'](#page-12-0) button.

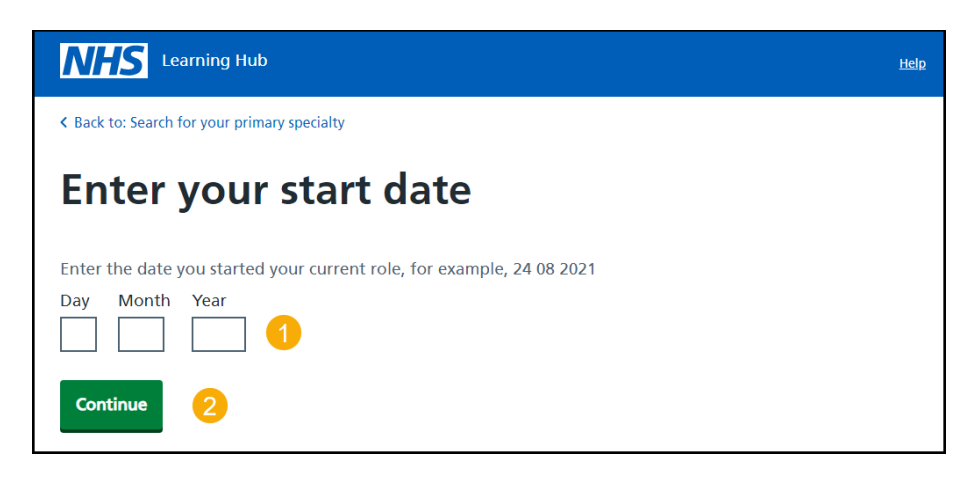

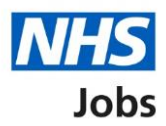

#### <span id="page-12-0"></span>**Add your place of work**

This page gives you instructions for how to add the location of your place of work.

To add your place of work, complete the following steps:

- **1.** Enter your place of work into the text box and select the search icon.
- **2.** Select your place of work from the list.
- **3.** Select the ['Continue'](#page-13-0) button.

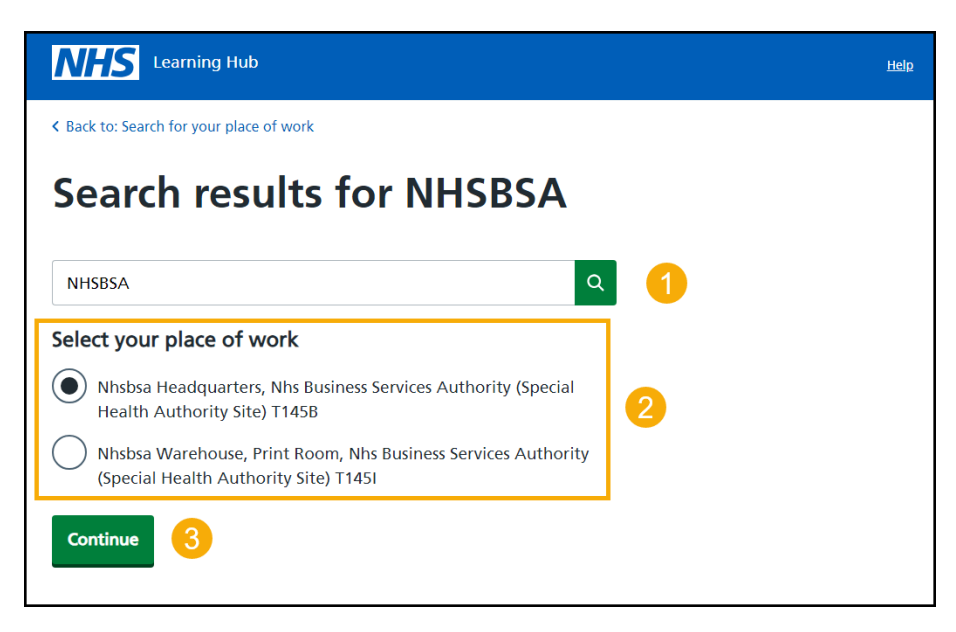

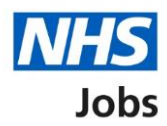

## <span id="page-13-0"></span>**Confirm your details**

This page gives you instructions for how to confirm the details that you have entered in the previous steps.

To confirm your details, complete the following steps:

- **1.** Read the information on the page and make any changes by selecting the 'change' link.
- **2.** Select the 'Continue to create a [level of access] user account' button.

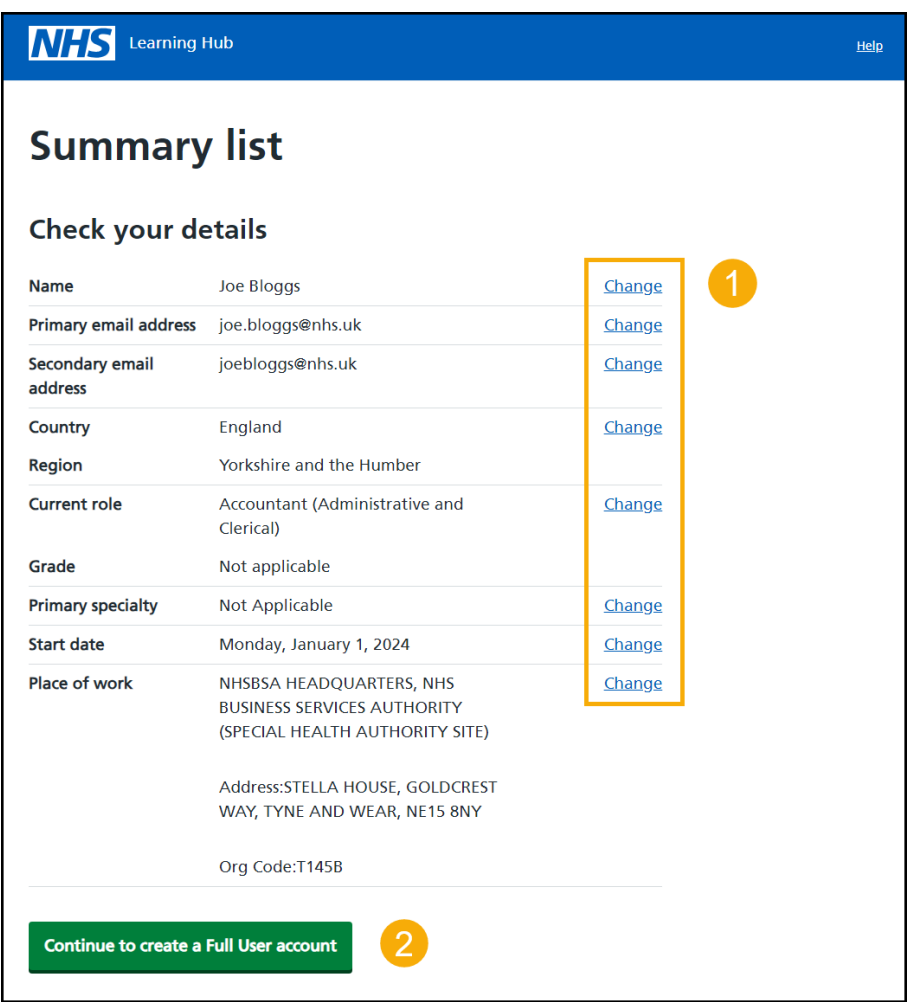

#### <span id="page-13-1"></span>**Next steps**

Once these steps are completed, an email is sent to the email account that you used to create an account. You will then go through the password creation process, which is the same as if you have forgotten your username and password.

You've reached the end of this user guide.